# **MiScreen a4**

# User's Guide

- ・Read the Instruction Manual thoroughly before using the unit.
- ・Keep this guide in a safe place for future reference.
- ・The reproduction of the Instruction Manual in part or in total without prior permission is strictly forbidden.
- ・The unit or the contents of the Instruction Manual are subject to alteration without prior notice.
- ・Contact Riso Kagaku Corporation if you discover any ambiguous descriptions, errors or misleading statements regarding the unit or Instruction Manual.
- ・Riso Kagaku Corporation cannot be held responsible for any damages occurring directly or indirectly from the use of the unit, regardless of whether said damages are a result of a malfunction or not.
- ・Riso Kagaku Corporation cannot be held responsible for any damages occurring directly or indirectly from products created with the use of the unit.
- ・Windows is a registered trademark of Microsoft Corporation.
- ・Mac and macOS are registered trademarks of Apple Inc.
- ・Adobe and Illustrator are registered trademarks of Adobe Systems Incorporated.
- . **O. RISO.** MIS creen are trademarks or registered trademarks of RISO KAGAKU CORPORATION in the United States and other countries.

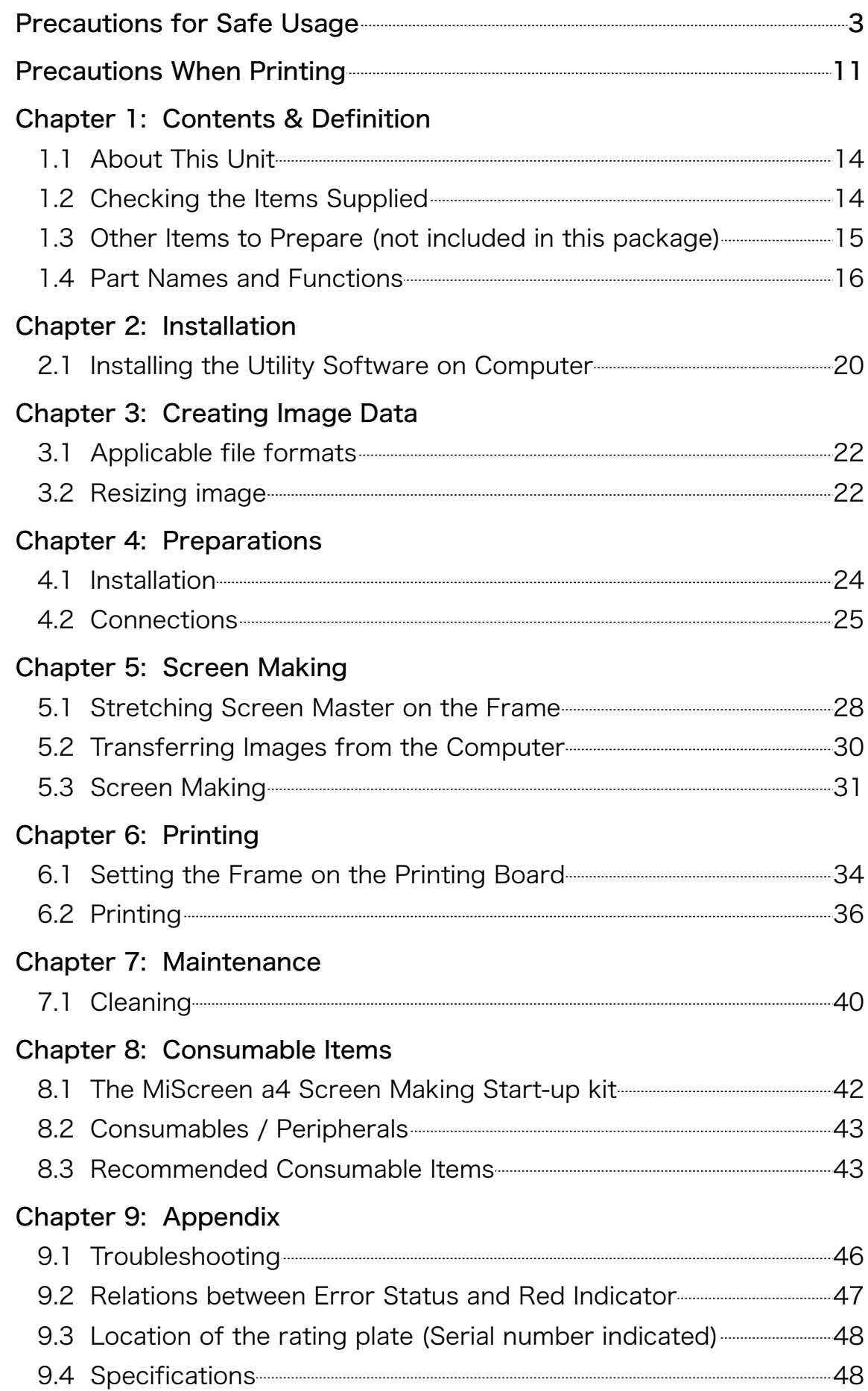

# Precautions for Safe Usage

### Regulatory

・NOTE: This equipment has been tested and found to comply with the limits for a Class B digital device, pursuant to part 15 of the FCC Rules. These limits are designed to provide reasonable protection against harmful interference in a residential installation.

This equipment generates, uses and can radiate radio frequency energy and, if not installed and used in accordance with the instructions, may cause harmful interference to radio communications. However, there is no guarantee that interference will not occur in a particular installation. If this equipment does cause harmful interference to radio or television reception, which can be determined by turning the equipment off and on, the user is encouraged to try to correct the interference by one of the following measures:

- Reorient or relocate the receiving antenna.
- Increase the separation between the equipment and receiver.

- Connect the equipment into an outlet on a circuit different from that to which the receiver is connected.

- Consult the dealer or an experienced radio/TV technician for help.

・The user is cautioned that unauthorized changes or modifications not approved by RISO could void the user's authority to operate the equipment.

 $\cdot$ CAN ICES-3 (B) / NMB-3 (B)

# Precautions for Safe Usage

1 Warnings

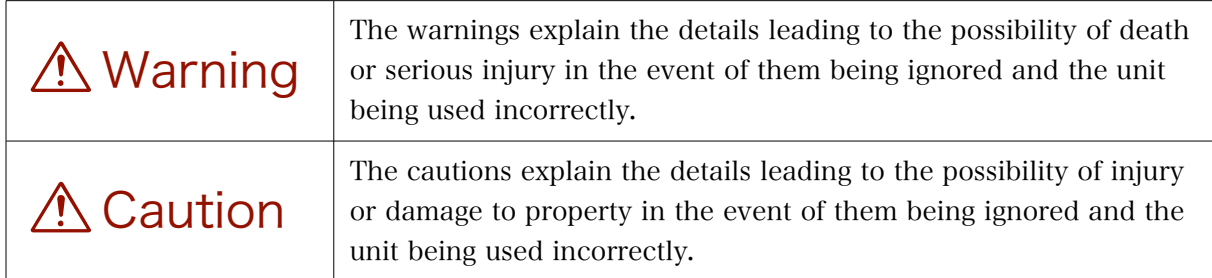

#### 2 Place of Installation

# A Caution

・Do not install on a wobbly surface, sloping surface or any other unstable surface. Failure to observe this may result in the unit falling or toppling over, leading to injury.

・Do not install in locations subject to high levels of humidity or dust. Failure to observe this may result in the outbreak of fire or electric shocks.

#### 3 Connecting to the Power Supply

# **A** Warning

・Do not use any adapter other than the AC adapter supplied with the unit. Failure to observe this may result in the outbreak of fire, electric shocks or malfunctions.

- ・Make sure that the power supply conforms to the rated voltage of the unit. Also, connect the power cord to a power supply with a larger current capacity than the unit's rated current. Check the values of the rated voltage and rated current under the [Power Supply] section in the specifications provided at the end of this Manual.
- ・Do not place the AC adapter near to heaters or in other locations subject to high temperatures. Failure to observe this may result in the AC adapter melting, leading to the outbreak of fire or electric shocks.
- ・Do not use the power cord when bundled together with other cables or when coiled. Failure to observe this may result in bundled cords becoming overheated, leading to the outbreak of fire.
- ・Do not use multiple power outlet plugs or overload sockets with multiple power cords. Failure to observe this may result in the outbreak of fire or electric shocks.
- ・Do not harm, damage or modify the power cord. Also, do not place heavy objects upon it, pull it or use excessive force to bend it. Failure to observe this may result in the power cord being damaged, leading to the outbreak of fire or electric shocks.

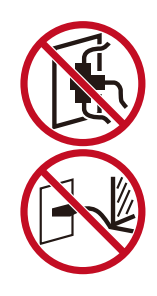

・Do not plug or unplug the unit with wet hands. Failure to observe this may result in electric shocks.

# A Caution

- ・Do not pull on the power cord when unplugging it (always hold the plug). Failure to observe this may result in damage to the cord, leading to the outbreak of fire or electric shocks.
- ・For safety purposes, always unplug the power cord if the unit is not to be used for long periods of time.
- ・Unplug the power cord at least once every year and clean the areas around the plug pins. Failure to observe this may result in dust accumulating, leading to the outbreak of fire.

#### 4 Connecting the Earth

### Warning

・Use a power cord fitted with an earthed plug or 3-pin plug (2-pin plug + one earth pin), and make sure the earth is connected. Connect the earth prior to switching on the power if an earthed plug is to be used. Also, when disconnecting the earth, make sure that the plug has been pulled out beforehand.

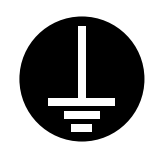

- ・Electrical leakages occurring without the earth connected risk the outbreak of fire or electric shocks. Consult with your dealer if you have difficulties connecting the earth.
- ・The earth must not be connected to any of the following under any circumstances. Failure to observe this may result in the outbreak of fire or electric shocks.
	- ① Gas pipes
	- ② Telephone earth cables
	- ③ Lightning rods
	- ④ Water pipes or faucets containing plastic parts

・Connect the earth to any of the following.

- ① Earth terminal on power outlets
- ② Copper items buried at least 65cm underground
- ③ Earth terminals that have been installed in accordance with certified earth installation methods (A-class to D-class)
- ④ Water pipes authorized for earthing purposes by the Water Board

#### 5 Handling

# **A** Warning

- ・Do not place containers containing water or other liquid or metal objects on top of or nearby the unit. Failure to observe this may result in spills penetrating the unit, leading to the outbreak of fire or electric shocks.
- ・Do not use flammable sprays or flammable solvents, etc., near the unit. Failure to observe this may result in the gas used in sprays or flammable solvents coming into contact with the electrical parts inside the unit, leading to the outbreak of fire or electric shocks.
- ・Do not insert metallic objects, flammable objects or any other foreign objects into the unit or allow them to fall between gaps. Failure to observe this may result in the outbreak of fire or electric shocks.
- ・Do not remove the cover on the unit. Failure to observe this may result in electric shocks or injuries.
- ・Do not dismantle or modify the unit. Failure to observe this may result in the outbreak of fire, electric shocks or failures. Contact your dealer and request inspections, adjustments and repairs. Repairs for malfunctions caused by dismantling or modifying the unit will be charged, even within the warranty period.
- ・The Thermal Print Head and the metal areas around it will remain hot when the power is switched on and immediately after the power is switched off, so do not touch them. Failure to observe this may result in burns. Allow the unit to cool off before carrying out any cleaning tasks.

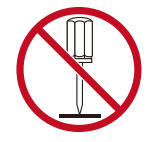

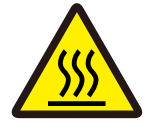

- ・Do not allow people who have no knowledge of handling the unit to touch it. Failure to observe this may result in unexpected injuries caused by coming into contact with hazardous parts, and if the unit suddenly starts operating.
- ・Continuing to use the unit when it is excessively hot, when it is emitting smoke, when it is emitting foul odors or when any other abnormality is apparent may result in the outbreak of fire or electric shocks. In this event, switch off the power, unplug the power cord and contact your dealer immediately.

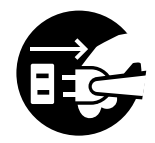

・In the event of foreign objects entering the unit, switch off the power, unplug the power cord and contact your dealer immediately. Continuing to use the unit may result in the outbreak of fire or electric shocks.

## **∧ Caution**

- ・Do not insert your fingers or anything else through gaps in the unit under any circumstances. Failure to observe this may result in injury.
- ・Hold the entire unit when lifting the unit.

# Before Using the Unit

- 6 Precautions during Installation
	- 1)Precautions When Selecting Installation Locations
		- ・The unit must be installed on a flat surface. Normal screen making will not be possible if it is installed on an unstable surface.
		- ・Do not install the unit in any of the following locations. Failure to observe this may result in malfunction, failure or accidents.
			- ① Locations subject to direct sunlight or bright locations, such as near windows (if such locations are unavoidable, make sure curtains, etc., are installed on the windows).

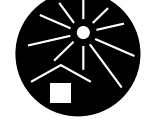

- ② Locations subject to sudden temperature changes.
- ③ Locations subject to high temperatures/high humidity, or low temperatures/low humidity.
- ④ Locations with open fires or hot air, or locations in which the unit will come into direct contact with cold air from coolers, etc., hot air from stoves, etc., or thermal radiation, etc.
- ⑤ Locations that are poorly ventilated.
- ⑥ Locations subject to excessive amounts of dust or similar particles.
- ⑦ On top of tables with insufficient strength.

#### 2)Precautions Regarding Usage Environments

・Chose a flat surface that is suitable for installing the unit.

・Suitable environments are within the following ranges.

- ① Temperature Range: 15 to 30 degrees Celsius (59 to 86 degrees Fahrenheit)
- ② Humidity Range: 40% to 70% (no condensation)

#### 7 Precautions When Connecting the Unit

- 1)Precautions When Connecting the Unit
	- ・Make sure that the plug is inserted firmly into the power outlet to ensure a secure connection.
	- ・Install the unit close to a power outlet.
- 2)Power Cord

・Use the power cord packaged separately to the unit. The type of plug on the AC adapter is IEC320C14.

・Make sure that the power supply conforms to the rated voltage of the unit. Also, connect the power cord to a power supply with a larger current capacity than the unit's rated current. Check the values of the rated voltage and rated current under the [Power Supply] section in the specifications provided at the end of this Manual.

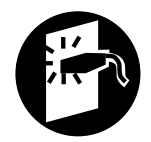

・Do not use multiple power outlet plugs or overload sockets with multiple power cords. Failure to observe this may result in the outbreak of fire or electric shocks.

#### 8 Precautions During Use

1)Precautions When Handling the Unit

- ・The unit is a precision instrument. Do not place heavy objects on top of it, or subject it to impact or excessive force.
- ・Do not insert fingers or hands into the Thermal Print Head or moveable parts.
- ・Do not switch off the power or unplug the power cord when the unit is operating.
- ・Do not move the screen frame or the unit when it is operating.
- ・The unit contains precision parts and drive mechanisms, and it must not be used for any purpose other than those listed in this Manual.
- ・Clean the unit regularly. Foreign matter on the screen may result in the malfunction of the Thermal Print Head. Do not use thinner, benzene or any other powerful organic solvents. Failure to observe this may result in the coating peeling off or other damage. Use a neutral detergent when cleaning.
- ・Use the consumable items specified for the unit. Quality cannot be guaranteed if non-specified consumable items are used. See the end of this Manual for details on consumable items.
- ・Contact your dealer or authorized service representative if you have questions or problems with the machine. Do not allow unauthorized persons to make adjustment or repairs.

#### 2)Storage of Masters

・Masters must be stored correctly. Avoid using the following locations for storage.

- ① Locations subject to direct sunlight or bright locations, such as near windows (if such locations are unavoidable, make sure curtains, etc., are installed on the windows).
- ② Locations subject to sudden temperature changes.
- ③ Locations subject to high temperatures/high humidity, or low temperatures/low humidity.

#### 9 Disposal

DO NOT discard the MiScreen a4 in municipal waste. This product has been designed to enable proper reuse of parts and recycling. The symbol of the crossed out wheeled bin indicates that the product should not be placed in municipal waste. Check local regulations for disposal of electronic products.

In order to promote proper recycling, we disclose the recycling system of used products and the packaging material information at the following URL. https://www.riso.co.jp/english/company/eco/performance/action/recycle.html

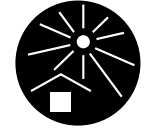

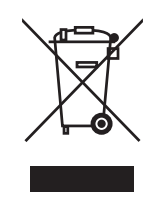

# Precautions When Printing

Copying the following items must be avoided at all costs. Note in particular that even just being in possession of a copy of certain kinds of items is in violation of the law and subject to punishment.

## Items for Which Printing is Prohibited by Law

The printing of the following items is prohibited by law.

- ・Banknotes, coins, securities issued by the government, government bonds, local government bonds (printing such objects marked as "Sample" is also illegal).
- ・Banknotes, coins, stock certificates in common use overseas.
- ・Unused postage stamps and postcards for which copying has not been approved by the government.
- ・Duty stamps issued by the government, certification stamps stipulated in the Liquor Tax Law, etc.

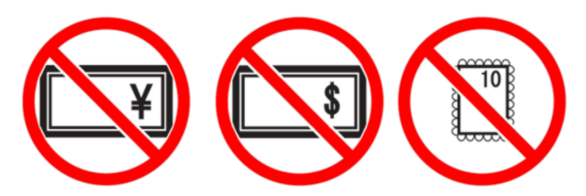

# Items for Which Printing for Commercial Use is Prohibited

Avoid copying the following items.

- ・More copies than the minimum required for companies to carry out their business of public-sector-issued marketable securities (stocks, promissory notes, checks, etc.), commutation tickets, coupon tickets, etc.
- ・Passports issued by governments, licenses, permits, identification cards and entry passes issued by public organizations and private organizations, food coupons or other tickets.
- ・Copies of copyrighted materials, including documents, music, pictures, woodprints, maps, designs, photographs, etc.

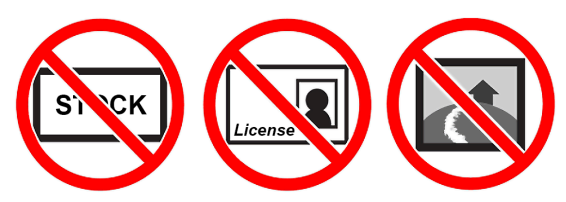

# Chapter 1: Contents & Definition

# 1.1 About This Unit

The unit is a screen maker designed for specific use with screen masters. It enables screens to be made by sending artwork images directly from computer onto screen masters.

# 1.2 Checking the Items Supplied

Make sure that the following items are included in the package.

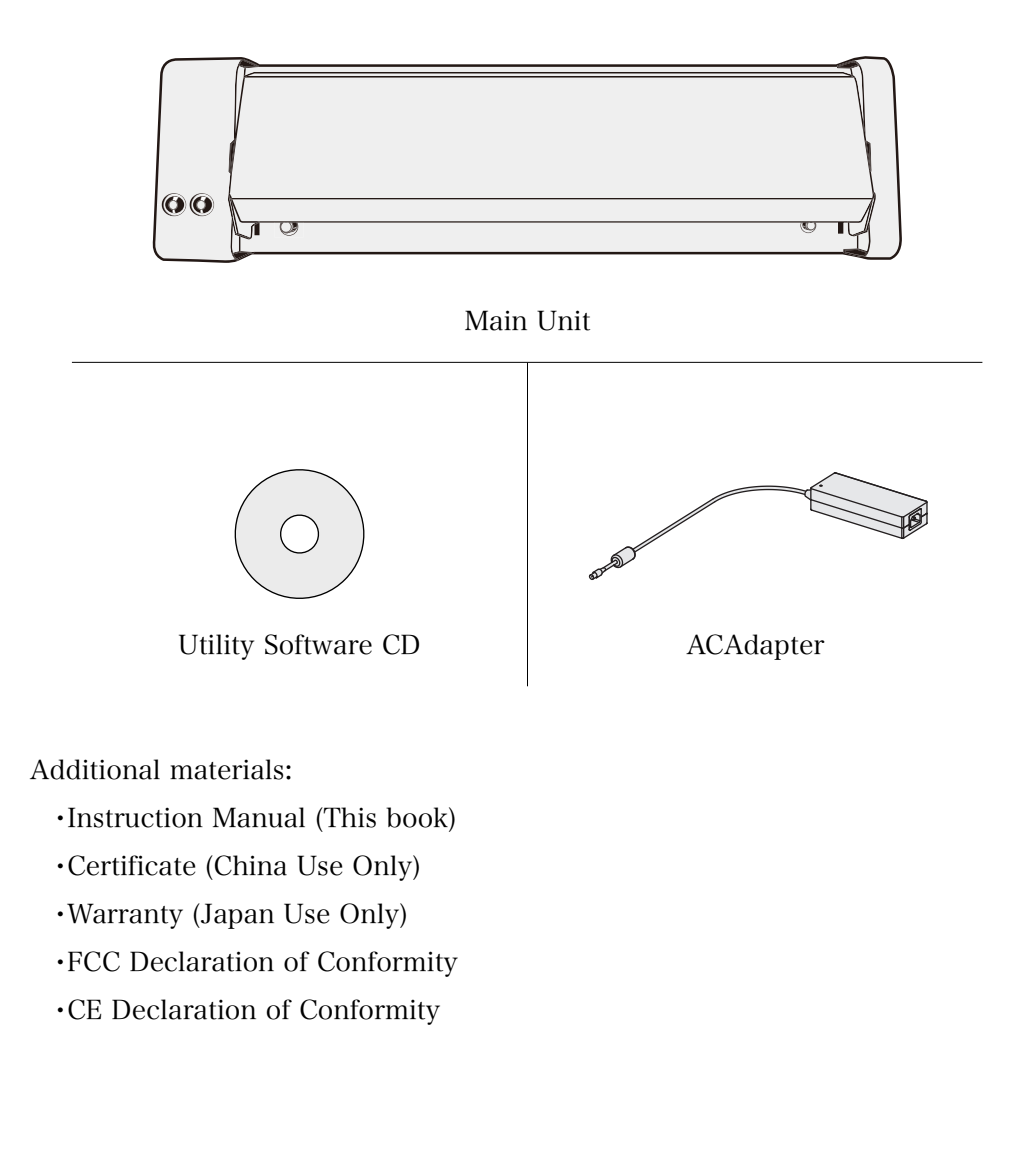

Items except above are sold separately. Refer to "Chapter 8: Consumable Items".

# 1.3 Other Items to Prepare (not included in this package)

#### 1)USB 2.0 Cable

Prepare a USB 2.0 cable which has a type-B plug and the plug that connects to the computer (Generally type-A).

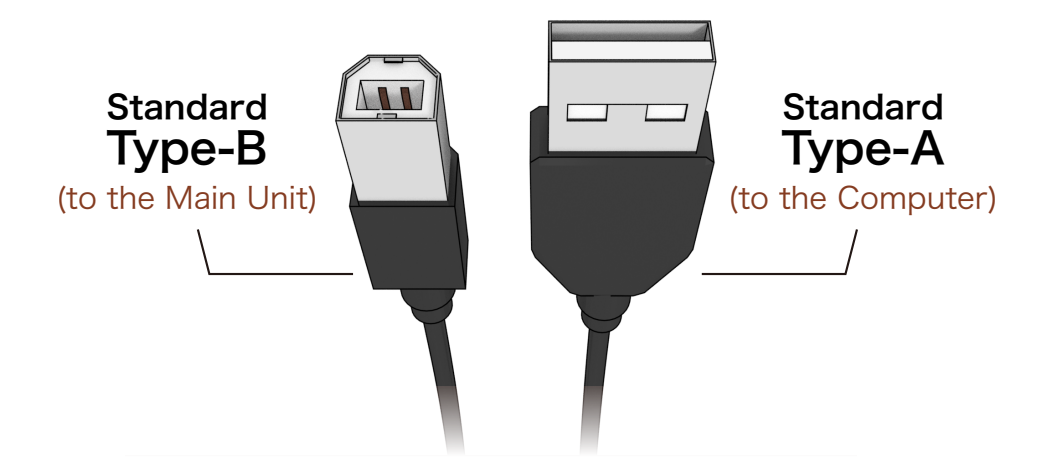

#### 2)Power Cord for AC Adapter

Prepare a power cord which has C13 plug and a plug that connects to the wall socket.

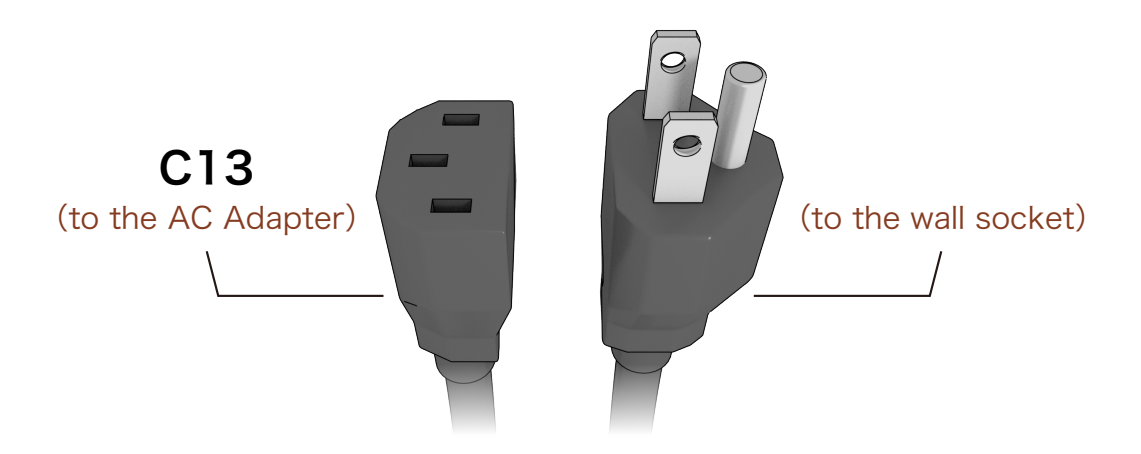

For the following countries, power cords are available as options:

- ・US
- ・UK
- ・EU

See "Chapter 8: Consumable Items" for further information or contact your dealer.

# 1.4 Part Names and Functions

#### 1)Main Unit

The screen making unit.

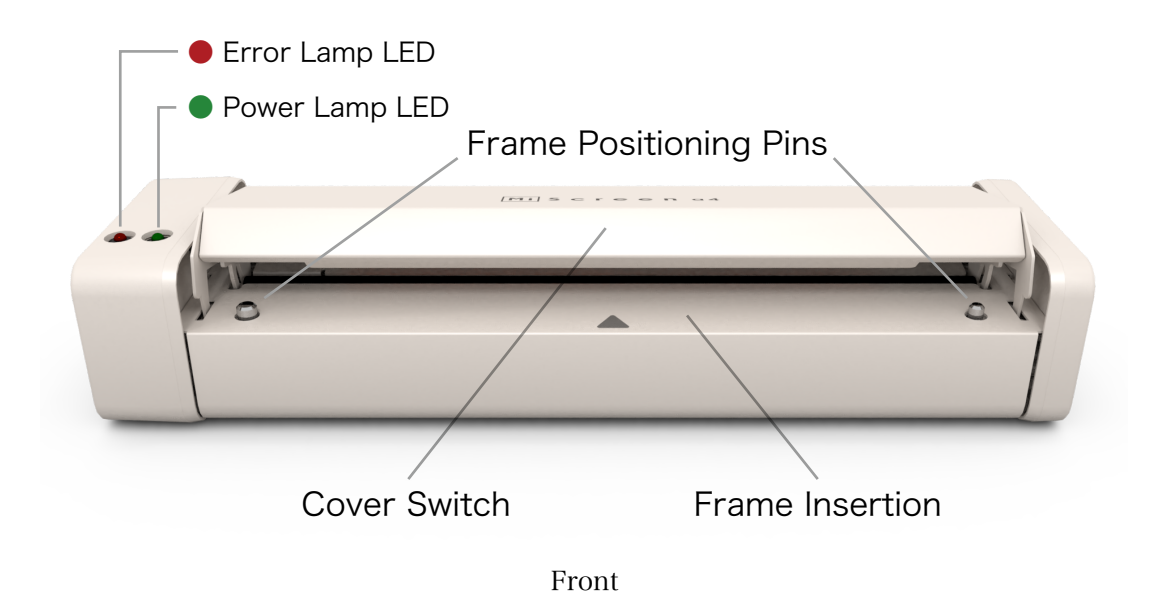

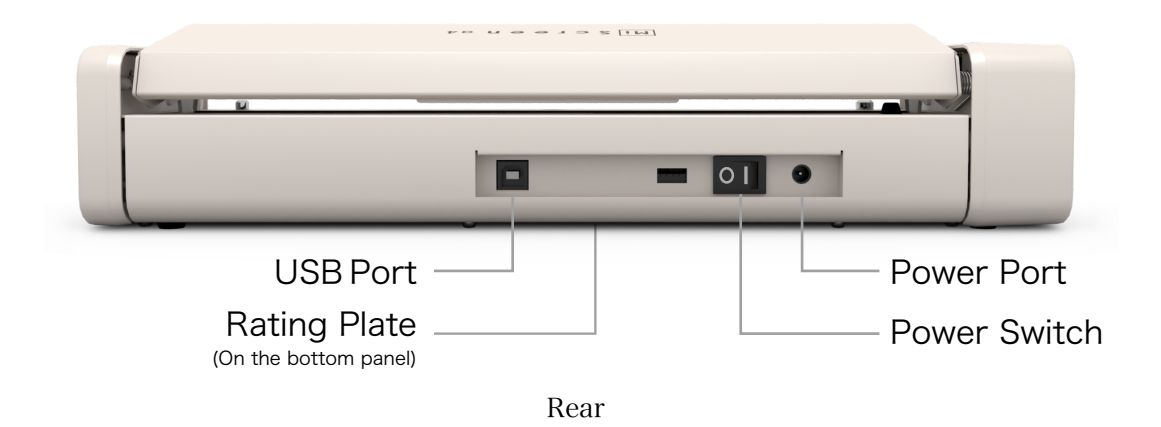

2)Frame (Not included in this package)

The frame is used for stretching a screen master on to it.

Note that facing sides differs when making the screen or when printing.

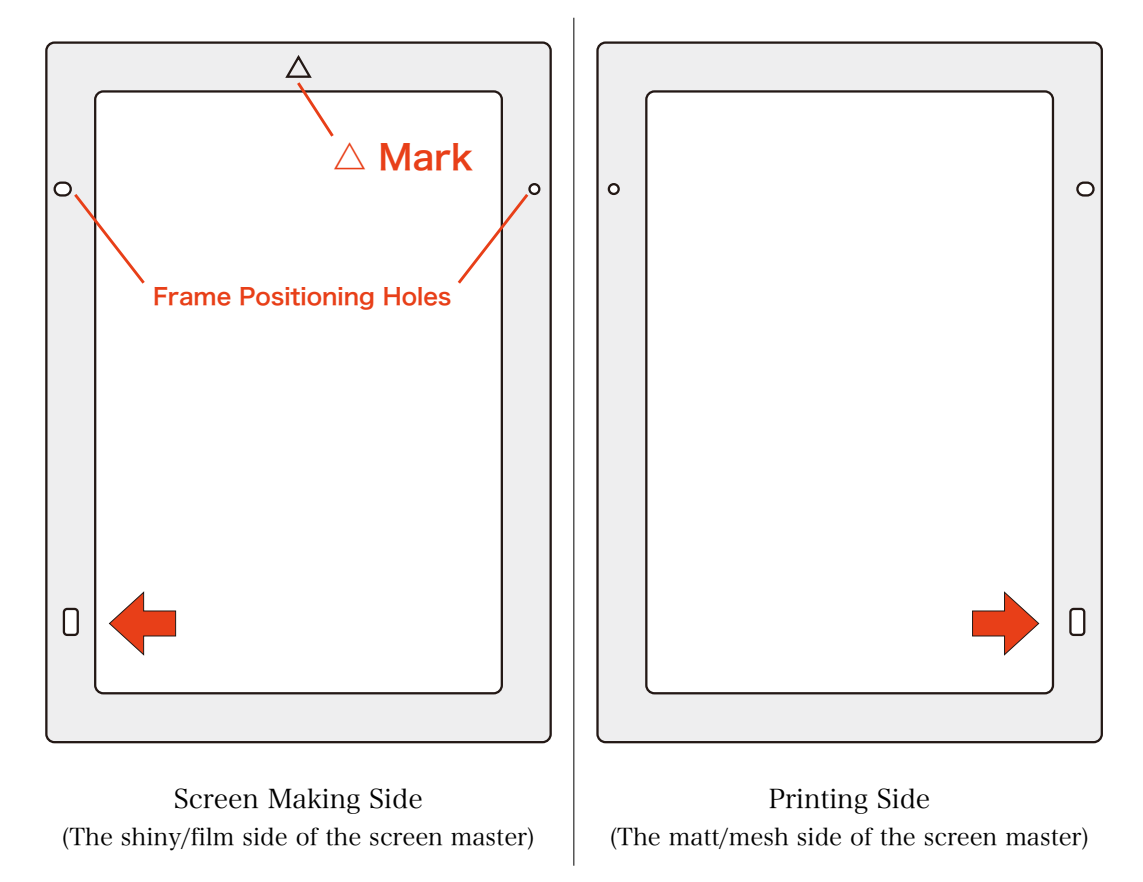

3)Printing Board (Not included in this package)

The Printing Board is designed to prevent the frame from misaligning when printing. The side with the frame positioning pins are the top surface.

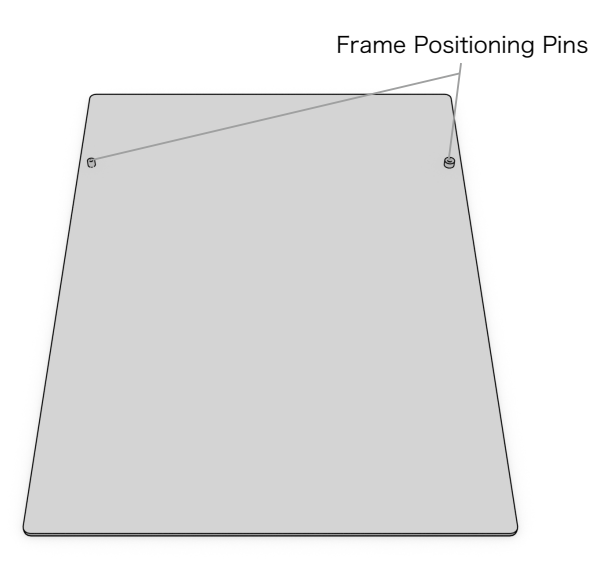

# Chapter 2: Installation

# 2.1 Installing the Utility Software on Computer

Load the utility software CD onto the computer, and follow the instructions contained in the [Read Me] file to install the utility software.

# Chapter 3: Creating Image Data

### 3.1 Applicable file formats

Image files in PDF, BMP, JPEG and PNG formats can be used by the utility software supplied. The utility software will automatically convert the image into black and white bitmap data before transferring it to the main unit.

※AI format can be read only when saved as a PDF compatible file.

※It is impossible to select "page (artboard)" in PDF or PDF compatible files. Only the first page can be read even if multiple pages exist.

- ※If the image ratio exceeds 70% coverage, the unit may cease operation due to overheating from continuous screen making.
	- If cease operation occurs, cooling time, 10 minutes at maximum, is necessary.

#### 3.2 Resizing image

Resizing image function is available on the utility software.

Although it is possible to resize image files on the software such as BMP or PNG formats, appropriate pixel size of image file will be required for best result.

Appropriate pixel size for certain print image size and resolution of 203 dpi can be calculated as below.

#### Example: When printing 160 mm x 200 mm images:

One inch is equal to 25.4 millimeters,

Short edge.

160 [mm]  $/ 25.4$  [mm/inch] = 6.3 [inch]

The resolution of the unit is 203 dpi,

```
6.3 [inch] \times 203 [dot/inch] = 1279 [dot]
```
Long edge.

 $200$  [mm] / 25.4 [mm/inch] = 7.9 [inch]

7.9  $[inch] \times 203$   $[dot/inch] = 1604$   $[dot]$ 

 $\rightarrow$  An image size of 1,279 px  $\times$  1,604 px is consequently the optimal size.

# Chapter 4: Preparations

## 4.1 Installation

Proceed with installation while referring to the Precautions for Safe Usage as described at the introductory chapter of this Manual.

The items not listed in "1.2 Checking the Items Supplied" are sold separately.

#### 4.1.1 Installing the Main Unit

Install the main unit on a flat, stable surface while making sure that the power cable can reach the power outlet with sufficient length to spare.

When picking up the main unit, switch off the power and handle both sides.

The frame is inserted from the front through to the rear of the main unit. Make sure that there is free space equal to the length of the frame behind the main unit.

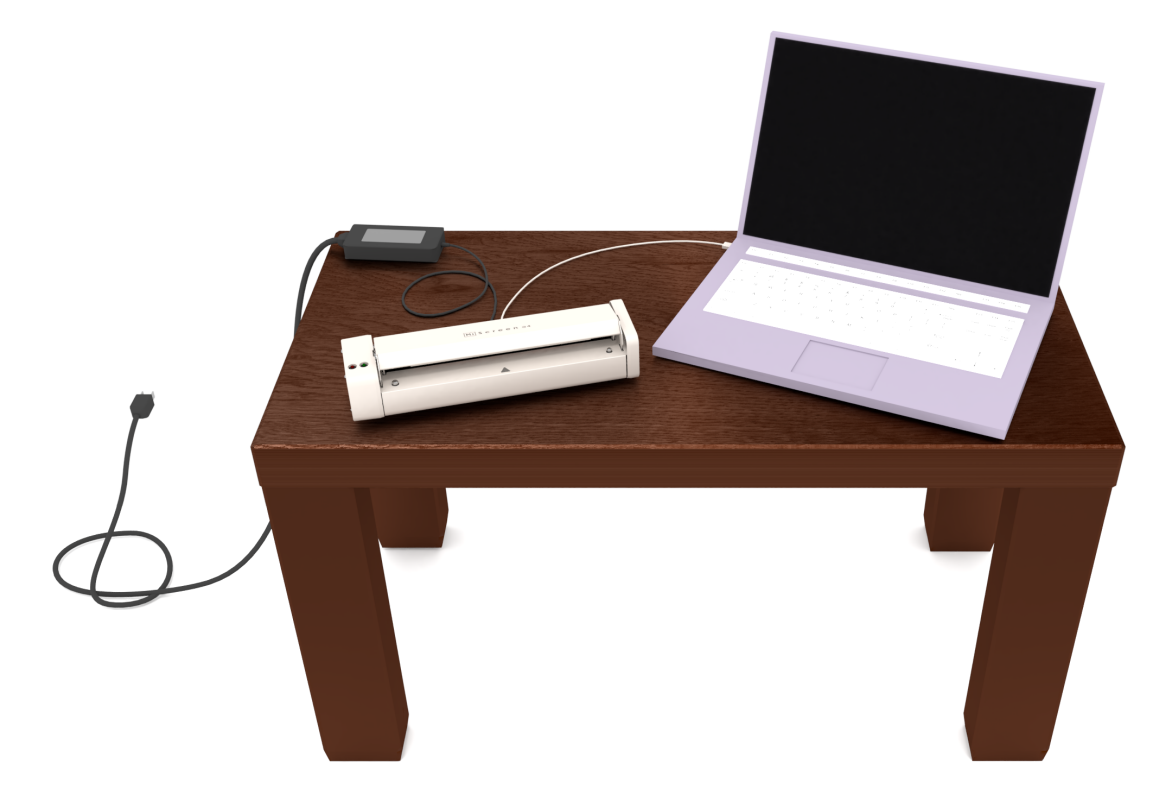

Place the computer in a location that ensures that the USB cable can reach the main unit with sufficient length to spare.

### 4.2 Connections

Perform the following tasks after making sure that the power switch on the main unit is switched off.

#### 4.2.1 Connecting the Power Supply

#### 1)AC Adapter Power Cord

Connect the power cord to the power port on the end of the AC adapter.

#### 2)Main Unit and AC Adapter

Connect the terminal at the end of the cable into the power port located on the rear panel of the main unit.

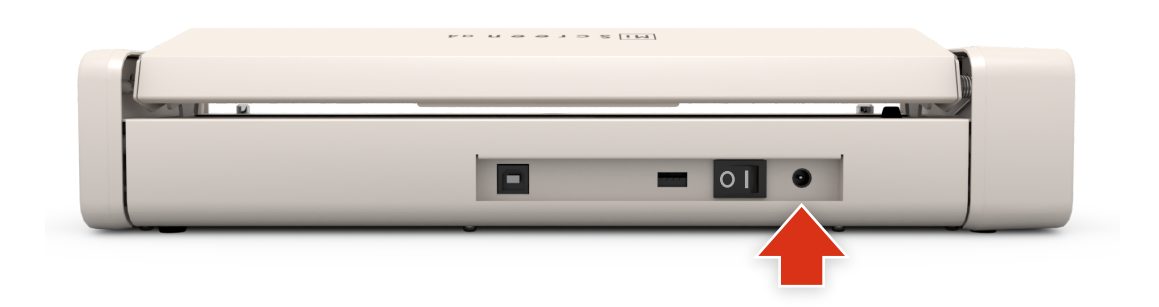

#### 3)Power Plug and Power Outlet

Insert the plug at the end of the power cord into the power outlet. Make sure that the plug is correctly connected to the ground.

※Connect the ground wire to the ground before connecting the power plug.

※Make sure the power plug has been disconnected from the power supply before disconnecting the ground wire from the ground plug.

#### 4.2.2 Connecting the Computer to the Main Unit

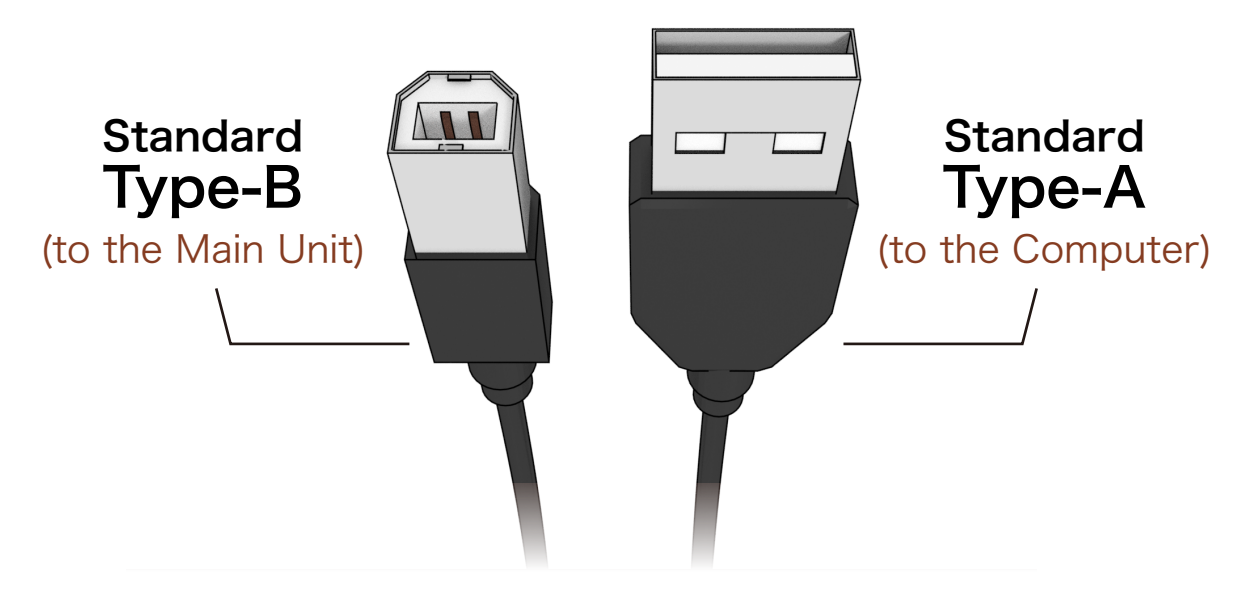

#### 1)Main Unit and USB Cable

Insert the type-B plug on the USB cable into the USB port located in the rear of the main unit.

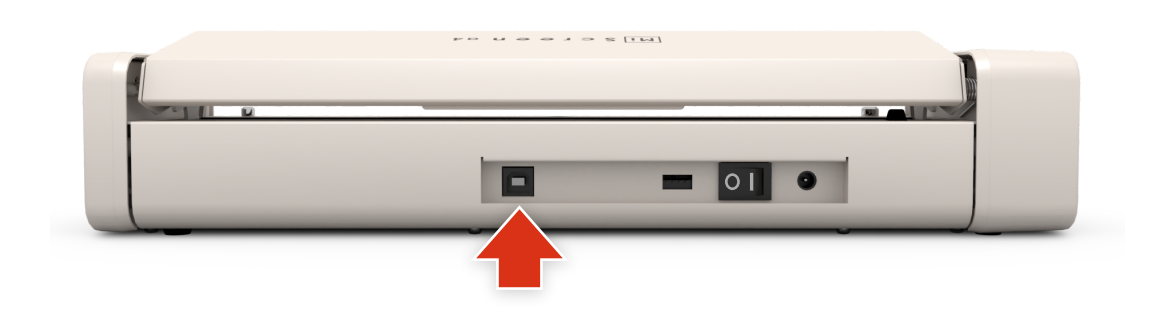

#### 2)Computer and USB Cable

Insert the type-A plug on the USB cable into the USB port on the computer. Do not switch on the power until the utility software has been installed onto the computer.

# Chapter 5: Screen Making

# 5.1 Stretching Screen Master on the Frame

The screen master must be stretched on the frame before making a screen. Make sure the Screen Making side and the Printing side are facing their right directions.

#### 5.1.1 Applying Double-Sided Tape on the Frame

Place the frame with the Printing side as shown below. Refer to "1.4 Part Names and Functions" for details.

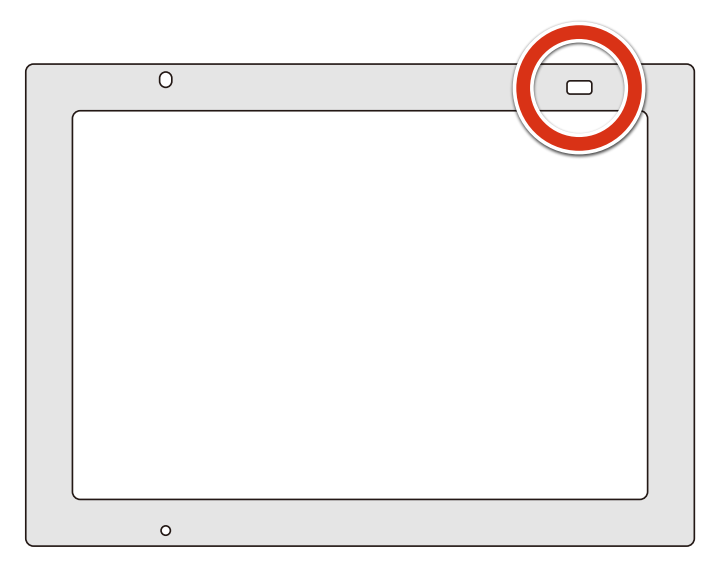

Apply double-sided tape in number order on the areas shown below on the frame. Do not peel off the protective backing yet.

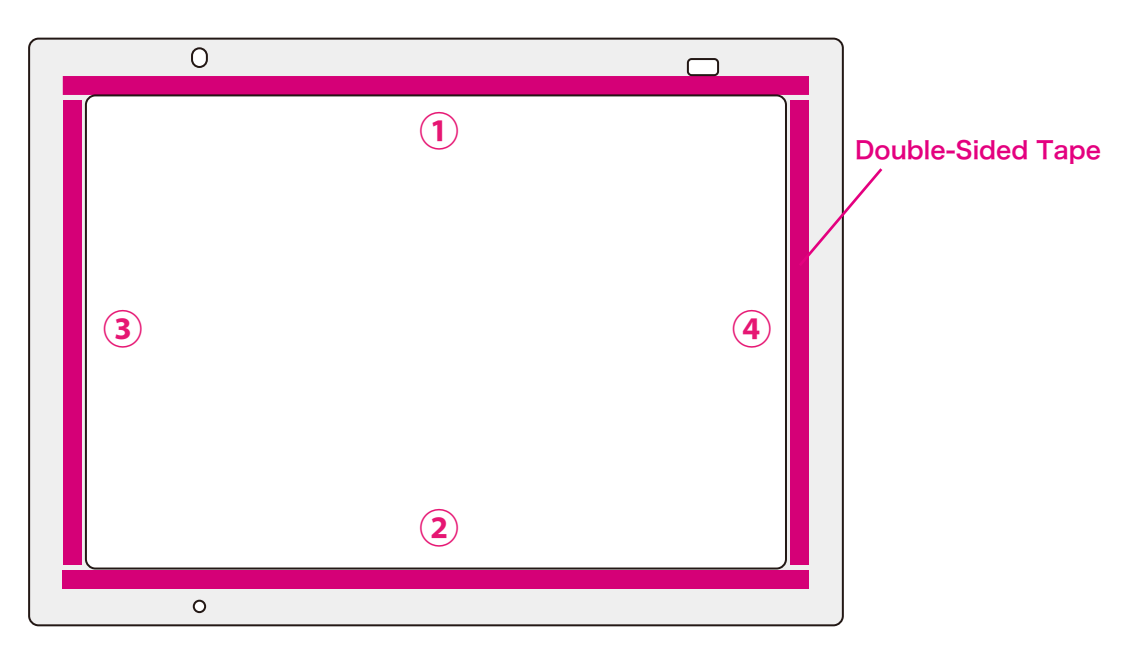

※Make sure that the double-sided tape does not cover the holes.

※Apply double-sided tape carefully in order to prevent wrinkles.

※If double-sided tape does not stick firmly to the frame, clean off the surface of the frame with alcohol.

#### 5.1.2 Stretching Screen Master on the Frame

Peel off the protective backing of the double-sided tape and attach the screen master. Attach Screen Master in numerical order as shown below.

# **A** Important

The shiny/film side of the Screen Master (Screen Making side) is the attachment side.

1)Long Side

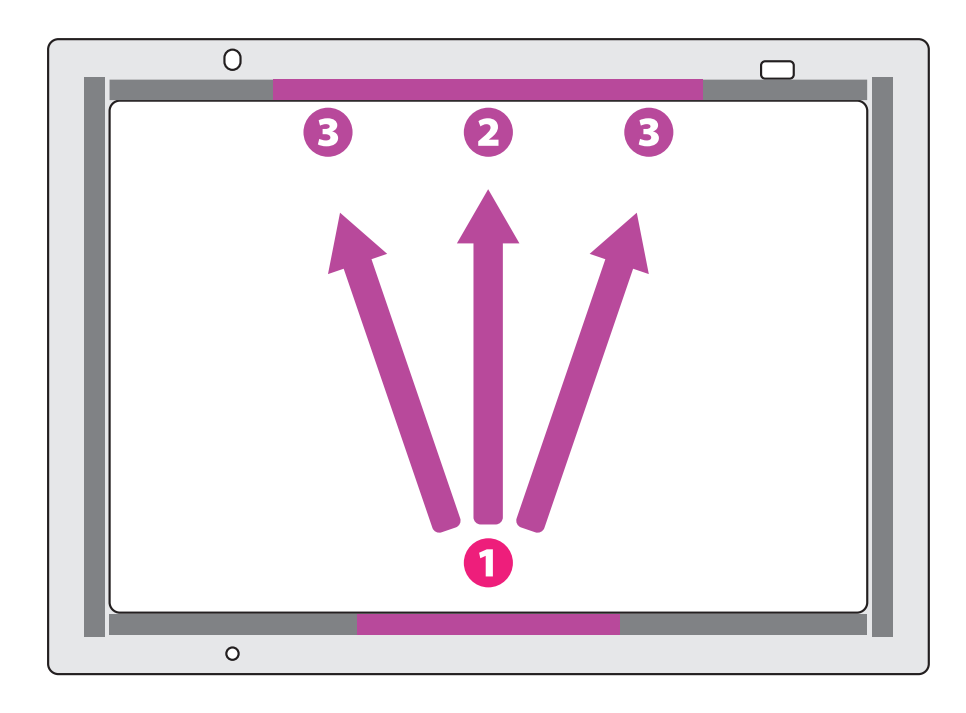

2)Short Side

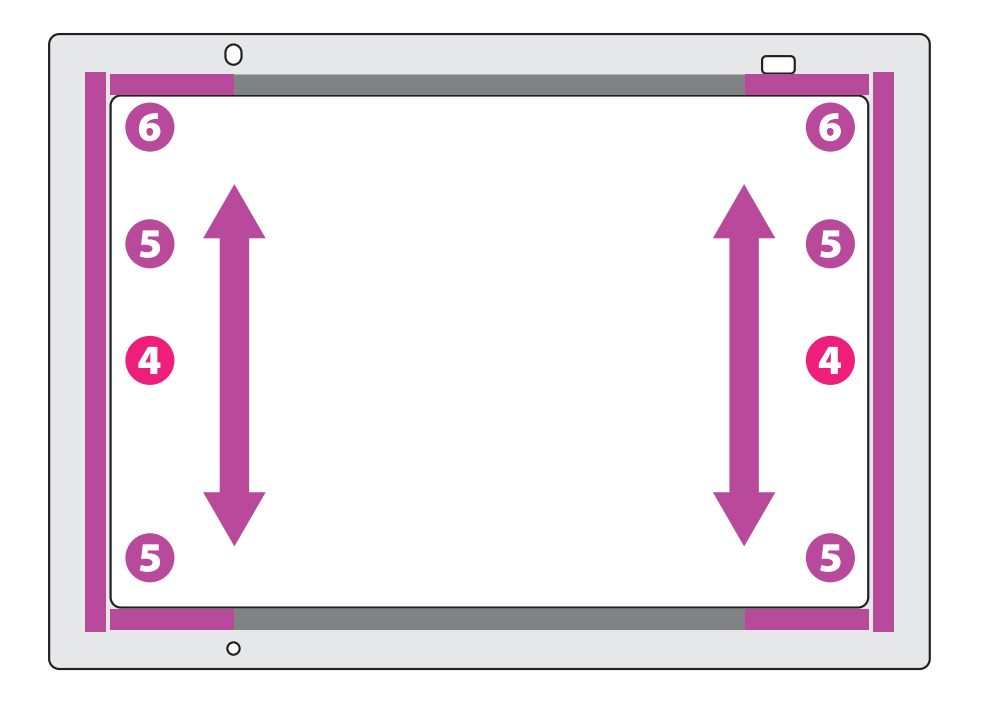

# 5.2 Transferring Images from the Computer

Transfer desired artwork data from the computer to the main unit. Detailed instructions are provided within the application software. Press the help button marked as [?] and then follow the instructions.

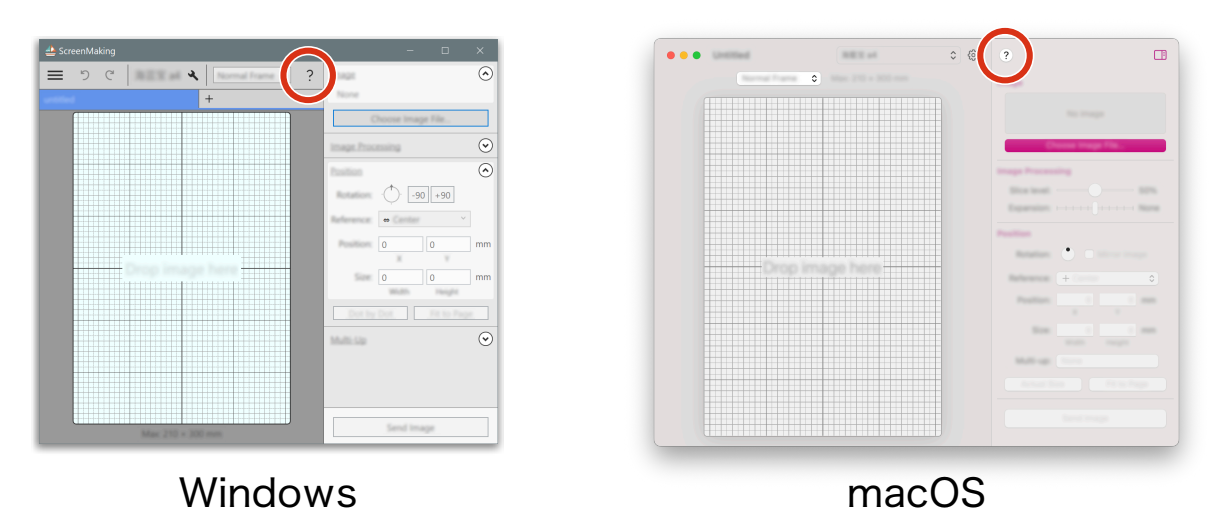

The locations of the help buttons are shown below.

※An artwork data that is not appearing on the artboard will not be printed on the screen.

※The Power Lamp LED (green) on the main unit will blink when data is being transferred and return to constant lit upon completion.

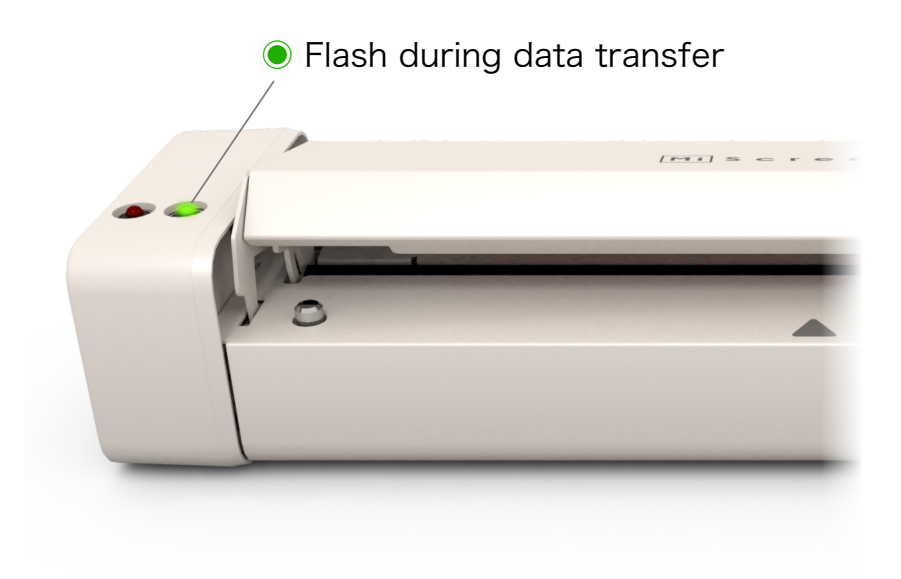

# 5.3 Screen Making

The following functions are showing the screen making process after the artwork data has been transferred.

#### 5.3.1 Setting the Frame in Place

#### 1)Direction and facing sides

Set the Screen Making side upwards. Refer to "1.4 Part Names and Functions" for details.

Align directions of the triangles on the frame and the main unit as shown below.

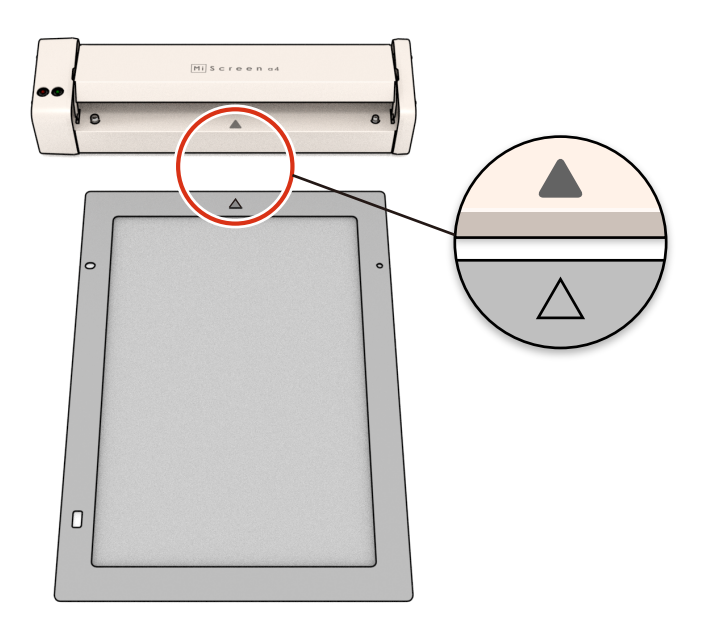

2)Insertion

Insert the frame into the main unit with the triangle mark at the top.

※Make sure that the frame is inserted in a horizontal direction with the main unit. Inserting the frame with an angle may cause damage to the Thermal Print Head.

#### 3)Aligning the Positioning Holes

Align the positioning pins on the main unit and the positioning holes on the frame. Refer to "1.4 Part Names and Functions" for details.

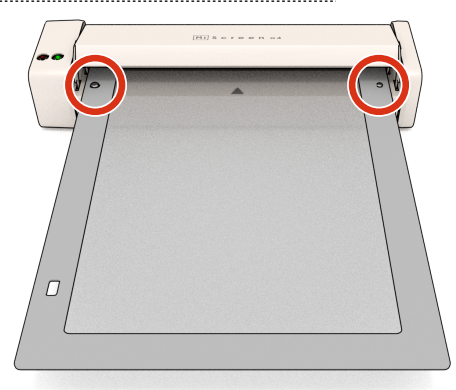

#### 5.3.2 Screen Making

#### 1)Screen making

Firmly hold down and keep pressing the Cover Switch of the main unit until the frame comes to a complete stop.

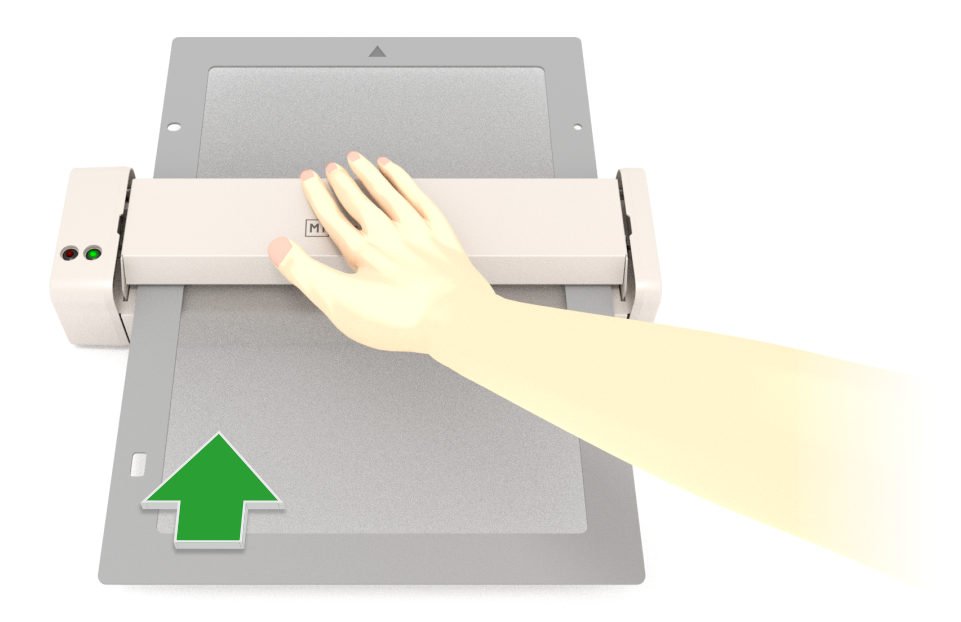

#### 2)After completion of screen making

Unleash the Cover Switch and remove your hand. Pull out the frame from the rear of the main unit in a horizontal direction.

Turn off power upon completion of screen making process.

### **A** Important

- ※Make sure your fingers will not touch the frame while keep pressing down the Cover Switch.
- ※Press down the Cover Switch firmly so that the main unit will not tip over.
- ※Do not pull out the frame from the front of the main unit. Removing the frame from an inverse direction may result in damage to the Thermal Print Head.
- ※If the Error Lamp LED is lit, release the Cover Switch, switch off the power, and carefully pull out the frame.
- ※The artwork data transferred to the main unit will be erased when the power is switched off.
- ※Operations will be aborted if pressure on the Cover Switch is released during screen making. In this event, it is necessary to reset the frame in place and perform the process once again from the beginning. Reusing an incomplete screen master may result in misaligned printouts.

# Chapter 6: Printing

## 6.1 Setting the Frame on the Printing Board

Placing the frame on the printing board will secure the position of the frame enabling printouts to be easily made.

- ※The printing board cannot be used for substrates thicker than 1 mm or oversized substrates which interfere the frame positioning pins.
- ※Printing can be performed without using the printing board. In this case, make sure applying a protective material in order to prevent ink bleed through.

#### 6.1.1 Placing the Printing Board

Place the printing board on a flat, stable surface. This process is for printing only, so it is not necessary for the main unit to be located nearby.

Place the printing board with the frame positioning pins at the far end from you.

※Make sure that the printing table is endurable with the pressure while printing.

※It is recommended preparing an old newspaper or something similar is laid out for placing the ink-stained frame and squeegee.

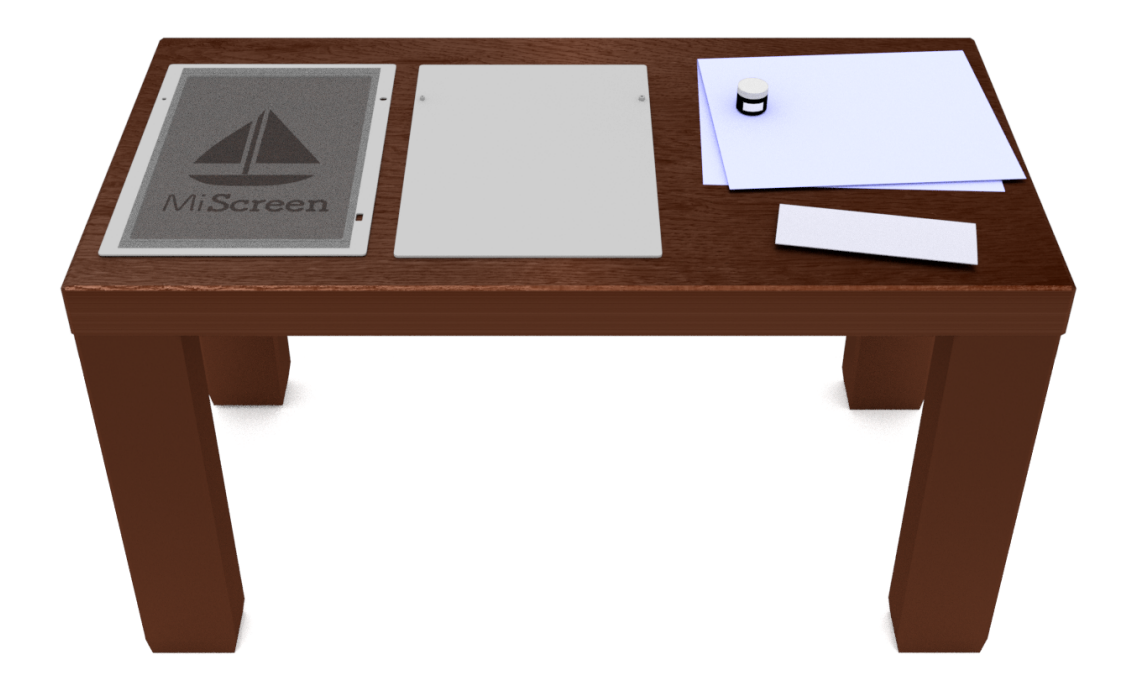

#### 6.1.2 Confirming the Position of the Artwork

The position of the artwork will become legible when the frame containing the screen is set onto the printing board.

Make sure that the Printing side of the frame (opposite side of the Screen Making side) is facing upward.

Align the positioning pins on the printing board with the holes on the frame.

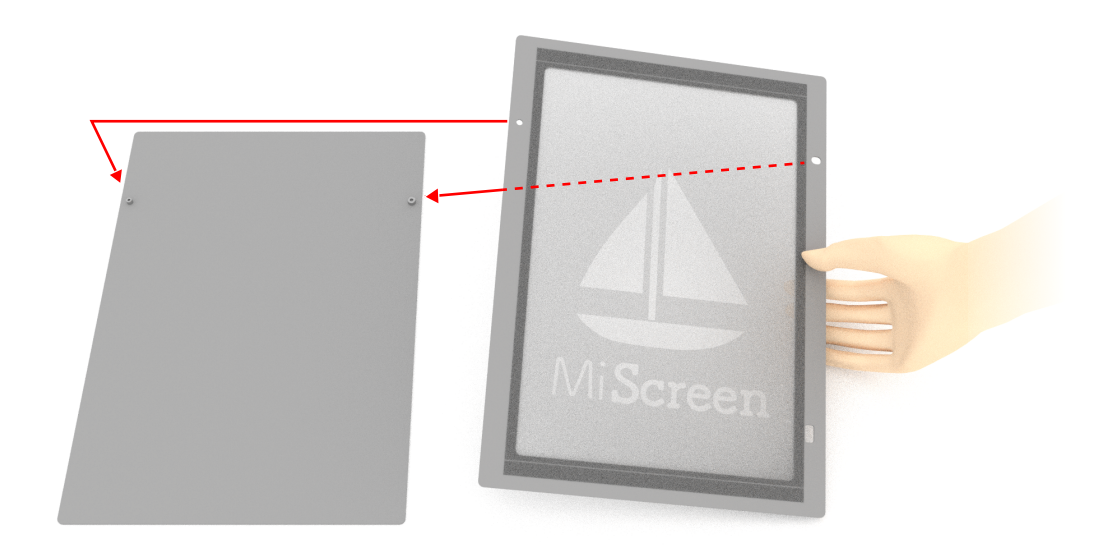

Check the registration of the artwork.

#### 6.1.3 Setting substrate

Place the substrate where the artwork is desired to be printed. Make sure that the pins on the printing board are not covered at this point.

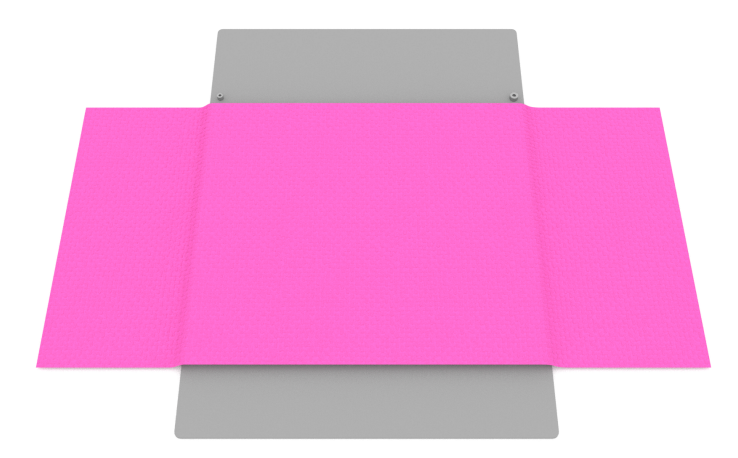

※It is recommenced that a weak adhesive spray is applied on the Printing Board to make sure the substrate does not move out of alignment.

#### 6.1.4 Setting the Frame

Set the frame on top of the substrate in the same position as when checking the position of the artwork.

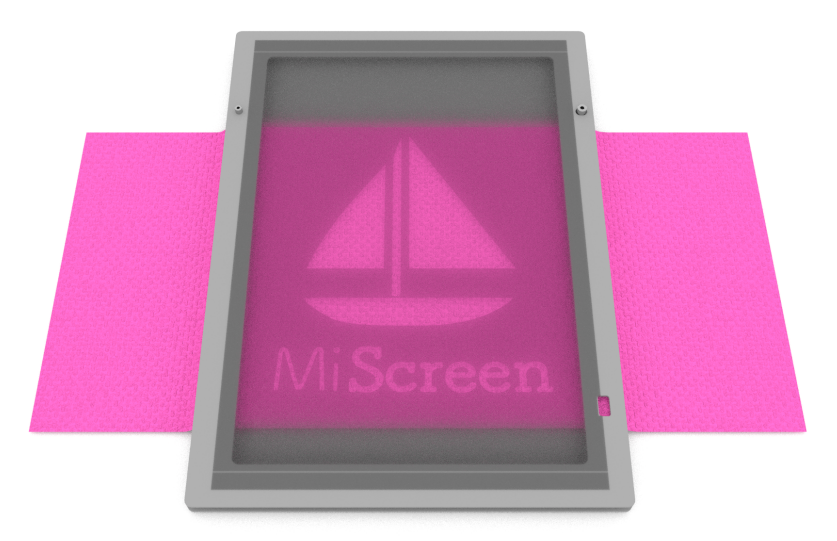

# 6.2 Printing

### 6.2.1 Applying Ink

Apply ink to the top of the screen master as the same width of the squeezee in the form of a line.

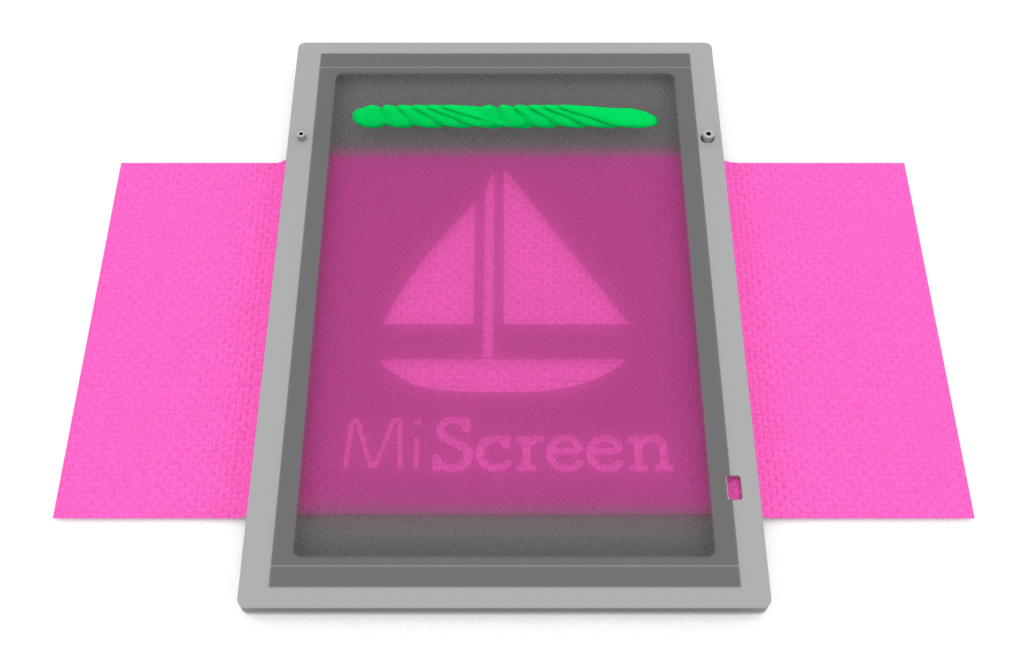

Make sure that a sufficient amount of ink is applied. Insufficient ink may result in uneven print quality.

※Water-based ink is recommended. Follow instructions described on the ink container.

#### 6.2.2 Printing with the Squeegee

Hold the squeegee with both hands and place it above the line of ink. Hold the squeegee with both hands and pull it down toward your end while gently adding downward pressure and making sure that the print board does not shift.

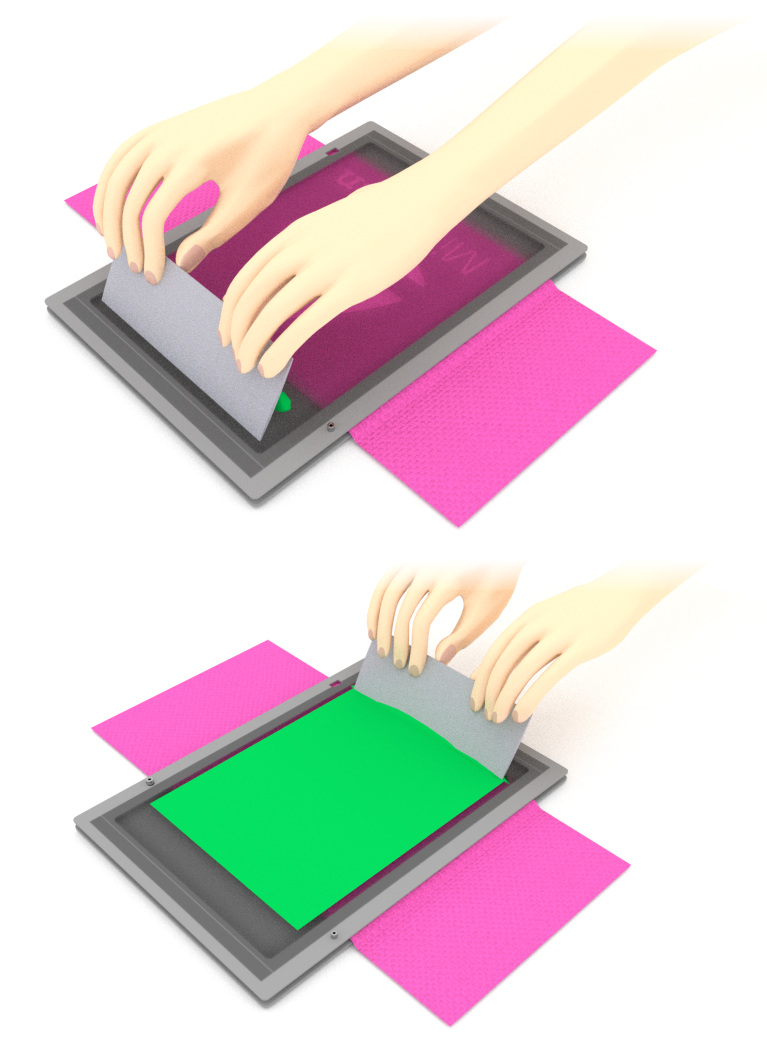

Replacing the substrate after each print enables consecutive printing.

※Flood back residual ink to the top of the artwork by a squeegee.

※When using water-based ink for continuous printing, occasionally wipe the surface of the screen with a damp cloth followed by a dry wipe in order to prevent ink clogging.

#### 6.2.3 Drying Ink

It is necessary to cure the ink on the substrate.

Curing ink methods vary depending on the ink type. Follow instructions described on the ink container.

# Chapter 7: Maintenance

# 7.1 Cleaning

It is necessary to regularly clean the Thermal Print Head and rollers in order to ensure print quality.

# **A** Important

- ・Before cleaning operations, turn off the main unit, disconnect the AC adapter and make sure that the Thermal Print Head is not warm.
- ・Thermal Print Head is a delicate component. Do not damage or give a shock.
- ・Thermal Print Head may be damaged by static electricity. Make sure to remove static electricity from your body before cleaning.
- ・Do not touch the Thermal Print Head except for cleaning.
- ・Do not use strong solvent such as benzene or thinner for cleaning the Thermal Print Head.

#### 7.1.1 Opening Thermal Print Head Unit

Press down the two positioning pins at the same time on the main unit so that the Cover Switch will pop up enabling access to the Thermal Print Head.

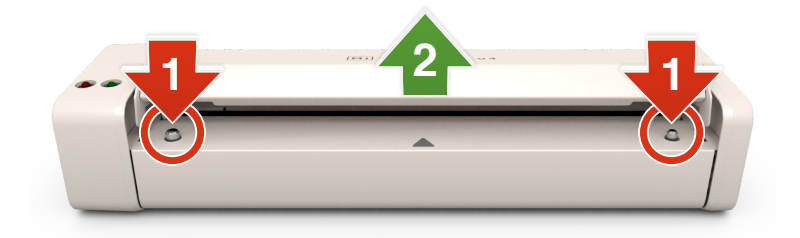

#### 7.1.2 Cleaning Thermal Print Head

Gently wipe the Thermal Print Head beneath the Cover Switch with a cotton swab soaked with alcohol.

#### 7.1.3 Cleaning Loading Rollers

Wipe the two loading rollers located on both sides of the Thermal Print Head and the roller below the Thermal Print Head with a cotton swab soaked with alcohol.

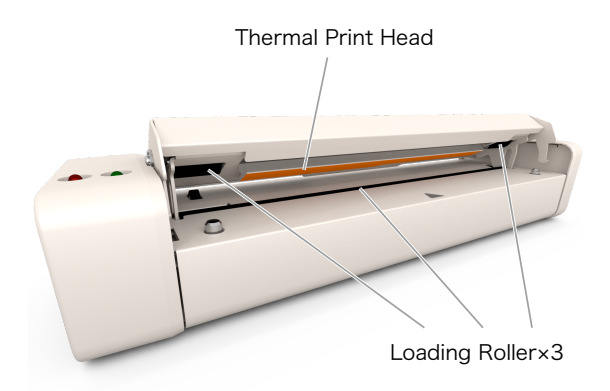

# Chapter 8: Consumable Items

# 8.1 The MiScreen a4 Screen Making Start-up kit

The MiScreen a4 Screen Making Start-up kit (S-8320) is designed to instantly start screen making and printing with the MiScreen a4. Each item included in the kit is purchasable individually.

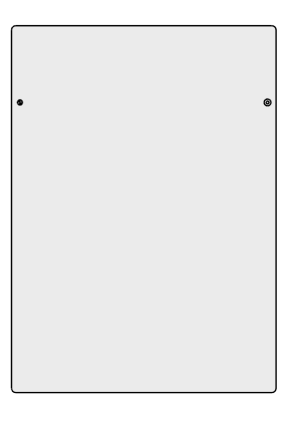

Printing Board

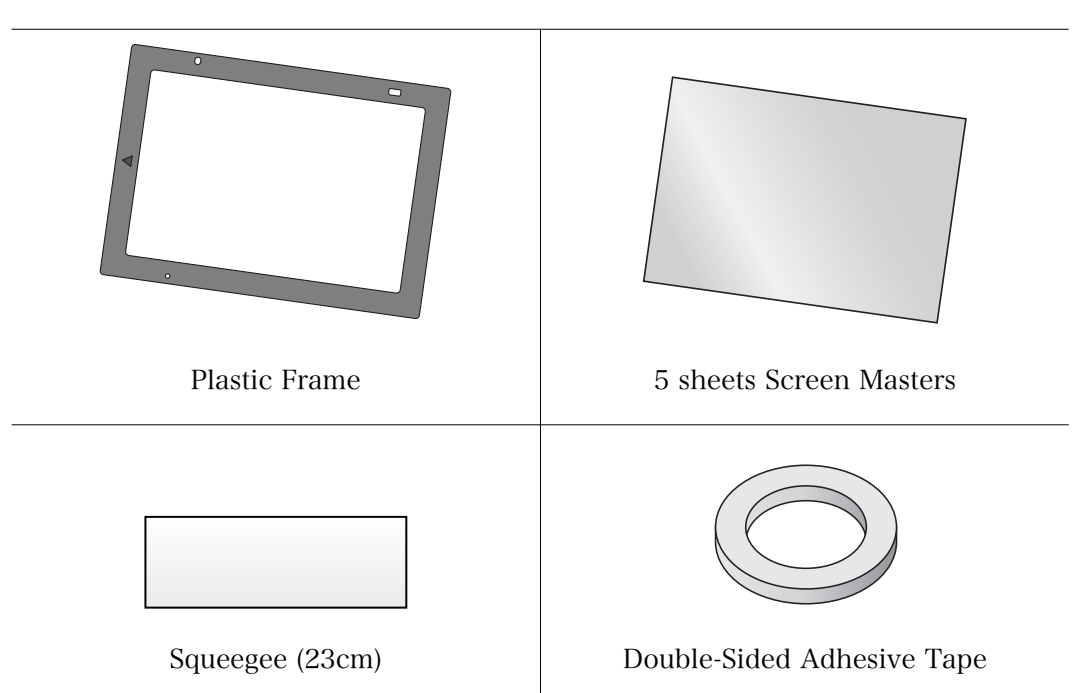

# 8.2 Consumables / Peripherals

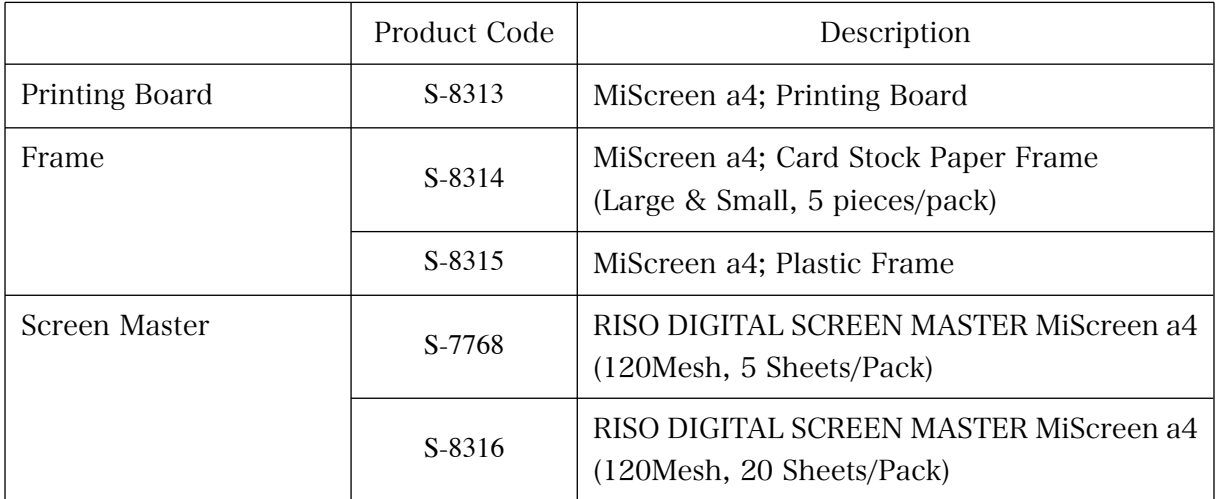

# 8.3 Recommended Consumable Items

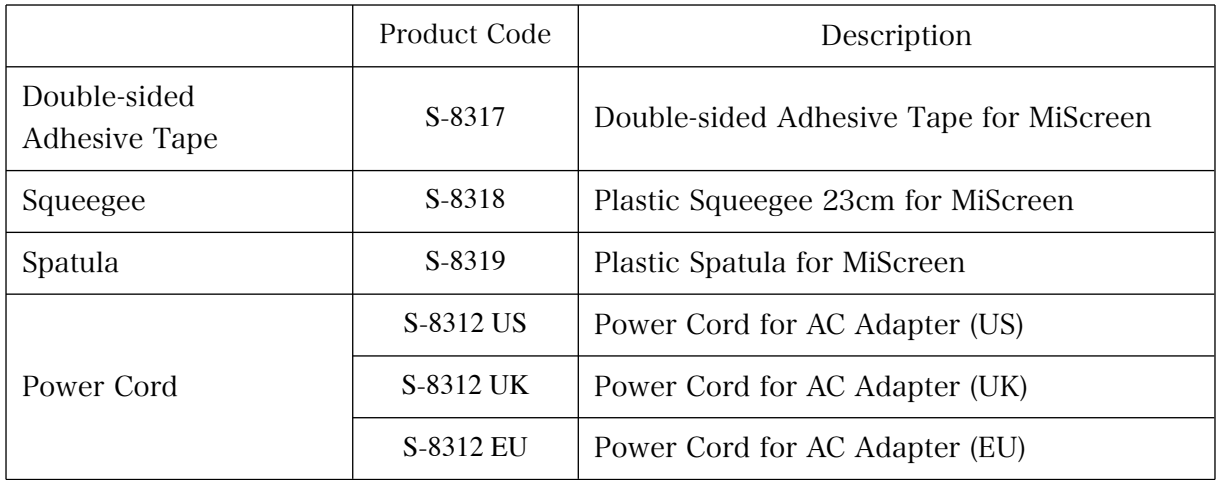

# Chapter 9: Appendix

# 9.1 Troubleshooting

1)The computer does not recognize the MiScreen a4, or the MiScreen a4 does not operate normally.

Perform the following tasks in sequence from the top.

- ・Unplug the USB cable and then plug it in again.
- ・Make sure that the USB cable is not disconnected.
- ・Switch off the MiScreen a4 and then turn it on again.
- ・Reboot the computer.
- ・Re-install the MiScreen a4 utility software.

2)The screen maker operates normally, but the artwork is not printed clearly.

Make sure the readable side of the master is facing up and properly stretched on the frame.

3)The printed image is blurred, uneven or poor.

- ・Apply additional ink.
- ・When reusing a previously printed screen master, it may be clogged with dried ink. Refer to "6.2.2 Printing with the Squeegee" for details.
- 4)The length of the print image is shorter than the image on the computer screen.

Possibly the frame was not carried through the machine in the right timing.

Clean the Loading Rollers. Refer to "7.1 Cleaning" for details.

Even after cleaning the Loading Rollers and the print image is still shorter than the image on the computer screen, it might be a malfunction of the unit. Contact your dealer or authorized service representative.

#### 5)DIP-switch

Make sure all DIP-switches are shifted upwards.

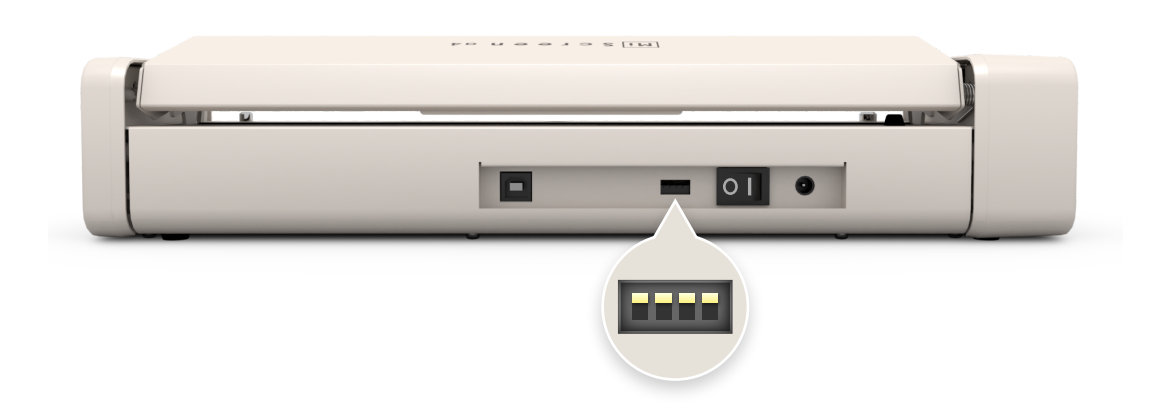

# 9.2 Relations between Error Status and Red Indicator

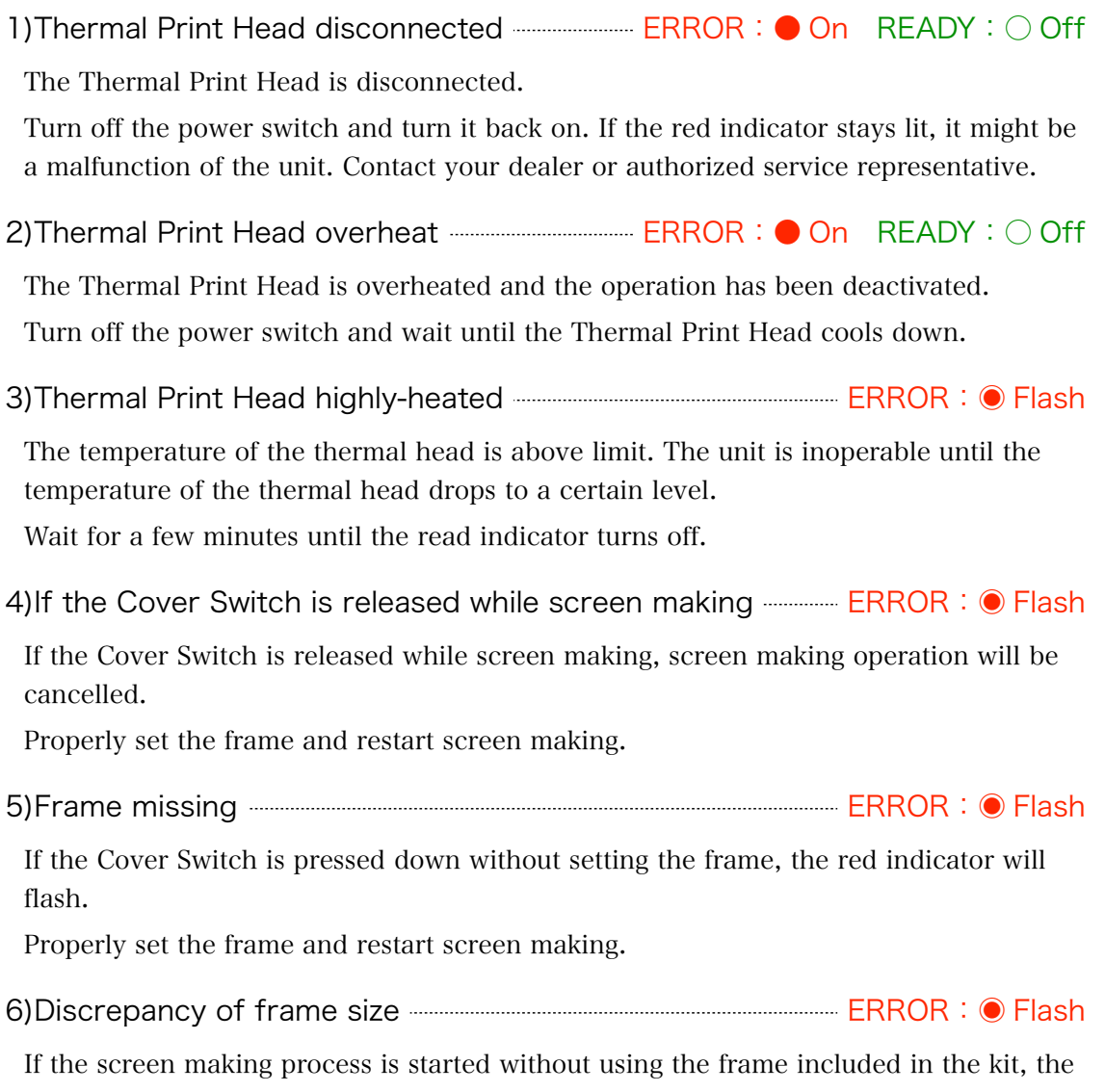

unit will cancel operation. Redo the screen making process with the frame included in the kit.

# 9.3 Location of the rating plate (Serial number indicated)

The serial number of the unit is indicated on the rating plate located on the bottom of the main unit.

# 9.4 Specifications

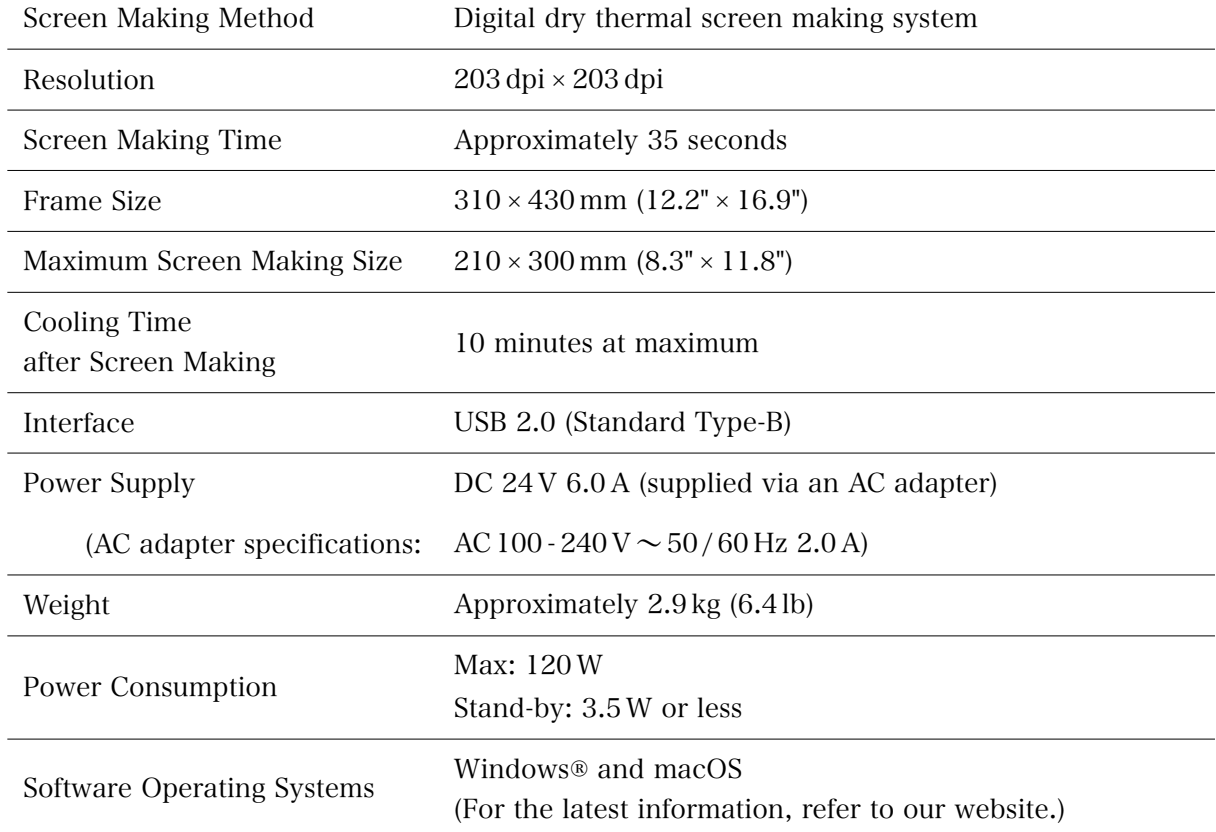

※ The specifications are subject to change without prior notice.